## Self-Training

Visit the training website: <a href="https://54.90.225.65/online/training/gametagging/index.html">https://54.90.225.65/online/training/gametagging/index.html</a>

If your computer flags the site for security, select Advanced/Details and click Proceed to/Visit the website.

Sign in using the following credentials (visit page 3 of this User Guide for visual instructions):

Training Station Username: Training Password: **train** Click Sign In

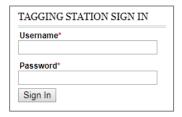

What are you registering? \*

Big Game

Animal to be Tagged\*

Bear

Deer

Moose

Turkey

Station's Registration Agent First and Last Name\*

You will advance to the **Main Menu** page to begin registering an animal (visit page 5 of this User Guide for visual step-by-step instructions):

Type in your name as the clerk.

If your station is able to register big game and fur, select Big Game.

Choose a species from the dropdown menu.

Select the sex and age of the animal.

Enter the **Date of Kill** (MMDDYYYY).

Bear Being Registered\*

Adult Male

Adult Female

Cub Male

Cub Female

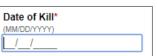

Choose a season the bear was harvested in from the dropdown menu.

For the <u>first</u> training example—perfect MOSES ID entry—select **Yes** under **Do you know the Hunter's MOSES ID Number\*** 

(visit page 4 of this User Guide to view MOSES IDs on a hunting license)

Enter the ID: 2894431 Enter the Name: Rabbit Click Continue.

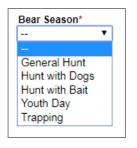

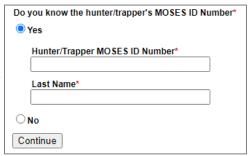

You will advance to the **Hunter Information** page. This example includes the appropriate license and permit for registering the animal. Confirm all fields are correct with the hunter. To edit any hunter information, select the **Edit Hunter Information** link in the top right corner (see page 9 of this User Guide for a visual example). Once the information has been edited, click Continue to proceed with registering the animal.

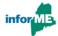

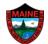

You will advance to the **Animal and Weapon Information** page. Please turn to pages 10-12 of this User Guide for step-by-step visual instructions on how to fill out this page and finish registering the animal.

For the <u>second</u> training example—no permit and/or license—select **Yes** under **Do you know the Hunter's MOSES ID Number\*** (see page 7 of this User Guide for a visual example).

Enter the ID: 2894432 Enter the Last Name: Rabbit

Click Continue.

At the top of the **Hunter Information** page, a yellow banner will indicate that the hunter is in the database but lacks a license and/or permit for the harvested animal.

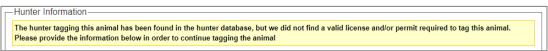

At the bottom of the **Hunter Information** page, you will add the license and permit information.

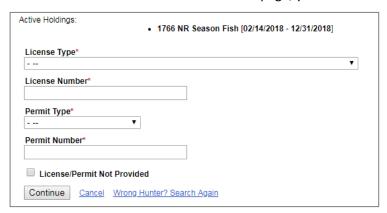

You would choose the **License Type\*** from the dropdown menu, and then enter the **License Number\***.

You would then choose the **Permit Type\*** from the dropdown menu, and then enter the **Permit Number\***.

However, there are instances where the permit or license number was not provided. Check either box for **License/Permit Not Provided**.

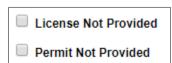

Next, choose the **Reason\*** the license and/or permit was not provided from the dropdown menu.

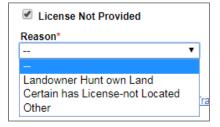

If the license was not located, you can select the reason and click Continue. You are still able to move forward and register the animal even if you are not shown the license/permit.

You will advance to the **Animal and Weapon Information** page. Please turn to pages 10-12 of this User Guide for step-by-step visual instructions on how to fill out this page and finish registering the animal, or select <u>Cancel</u> at the bottom of the page to be taken back to the beginning of the training.

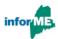

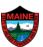

For the third training example—multiple permits available—if your station registers deer,

choose an antierless deer (Adult Female or Fawn)

and the Firearms Deer Season.

Select Yes under Do you know the Hunter's MOSES ID Number\*

Enter the ID: 2894435 Enter the Last Name: Rabbit

Click Continue.

At the bottom of the **Hunter Information** page, choose the License from the dropdown list.

Choose the **Permit** from the dropdown list. In a real-world situation, you would select whichever permit the hunter wants to use. If their permit isn't listed, select that option to manually enter the permit type and number.

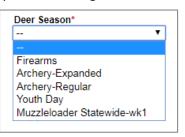

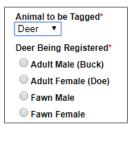

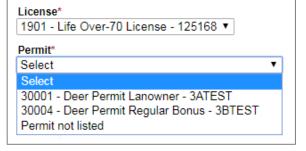

For the <u>fourth</u> training example—no MOSES ID found—select **No** under Do you know the Hunter's MOSES ID Number\*

Enter the first name: Roger

Enter the last name: Rabbit

Enter the birth date: 05/20/1959

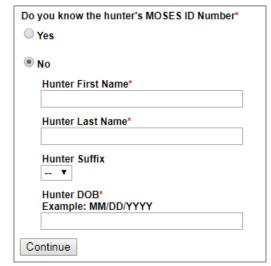

In this example, multiple hunter profiles are found. You want to choose the profile with the most up-to-date

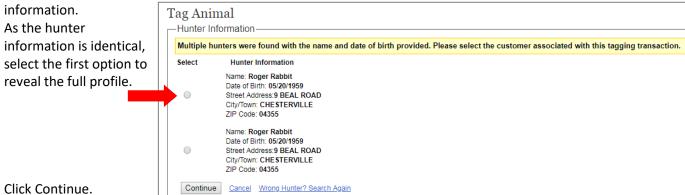

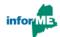

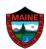

The bottom of the **Hunter Information** page does not show any active license or permit options. Since there were two profiles to choose from, this option is likely an inactive profile.

Click the link Wrong Hunter? Search Again at the bottom of the page to be taken back to the beginning. Select No

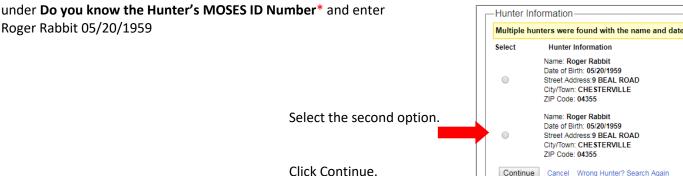

The Hunter Information includes the license and permit and, therefore, is the most up-to-date profile. Click Continue to advance to the **Animal and Weapon Information** page. Please turn to pages 10-12 of this User Guide for step-by-step visual instructions on how to fill out this page and finish registering the animal, or select <a href="Cancel">Cancel</a> at the bottom of the page to be taken back to the beginning of the training.

For the <u>fourth</u> training example—no hunter found—select **No** under **Do you know the Hunter's MOSES ID Number\*** and enter any name and birth date not used in this training (see page 6 of this User Guide for a visual example).

Click Continue to advance to the **Hunter Information** page.

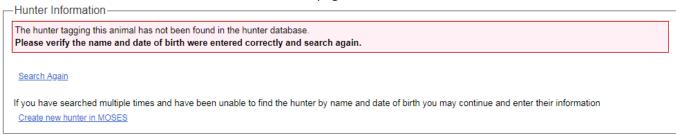

In a real-world situation, you would select <u>Search Again</u> to be brought back to the start page to re-enter the hunter's name and birth date, making sure that all fields are correct and ask the hunter if they go by a shortened name or nickname that their license may be listed under (e.g. "Dan, Danny, Daniel").

For this example, the hunter does not exist in MOSES, so select Create new hunter in MOSES

You will create a MOSES profile for the hunter by filling out all required information, as well as the license and permit used. Click Continue to advance to the **Animal and Weapon Information** page. Please turn to pages 10-12 of this User Guide for step-by-step visual instructions on how to fill out this page and finish registering the animal, or select <u>Cancel</u> at the bottom of the page to be taken back to the beginning of the training.

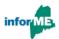

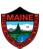